# **spGauge**

### New Features in spGauge 2023.1

Distral Process Innovation

Armonicos Co., Ltd.

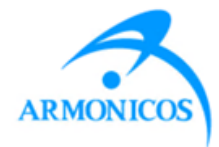

# **INDEX (spGauge 2023.1)**

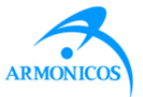

#### - New Features -

- 1. Expand 3D cross section to 2D
- 2. Principal curvature direction
- 3. Property of an error map inspection
- 4. Export welding points
- 5. Remove a welding point
- 6. Welding point: Image scaling
- 7. Report: Overlaying CAD in report
- 8. Welding point: Export more items to CSV
- 9. "Inspect convex area" option in deformation evaluation
- 10. Grinding direction for deformation evaluation
- 11. Unification Fit: Select elements from the tree
- 12. Center of gravity of point cloud data
- 13. 2D measure: Added selection method
- 14. Modified English
- 15. Added view operations in spGauge Viewer Light

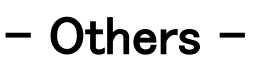

Improved Items

Addressed Issues

# **1. Expand 3D cross section to 2D**

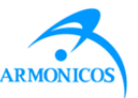

2D measurement can be made after expanding 3D cross section to a 2D plane.

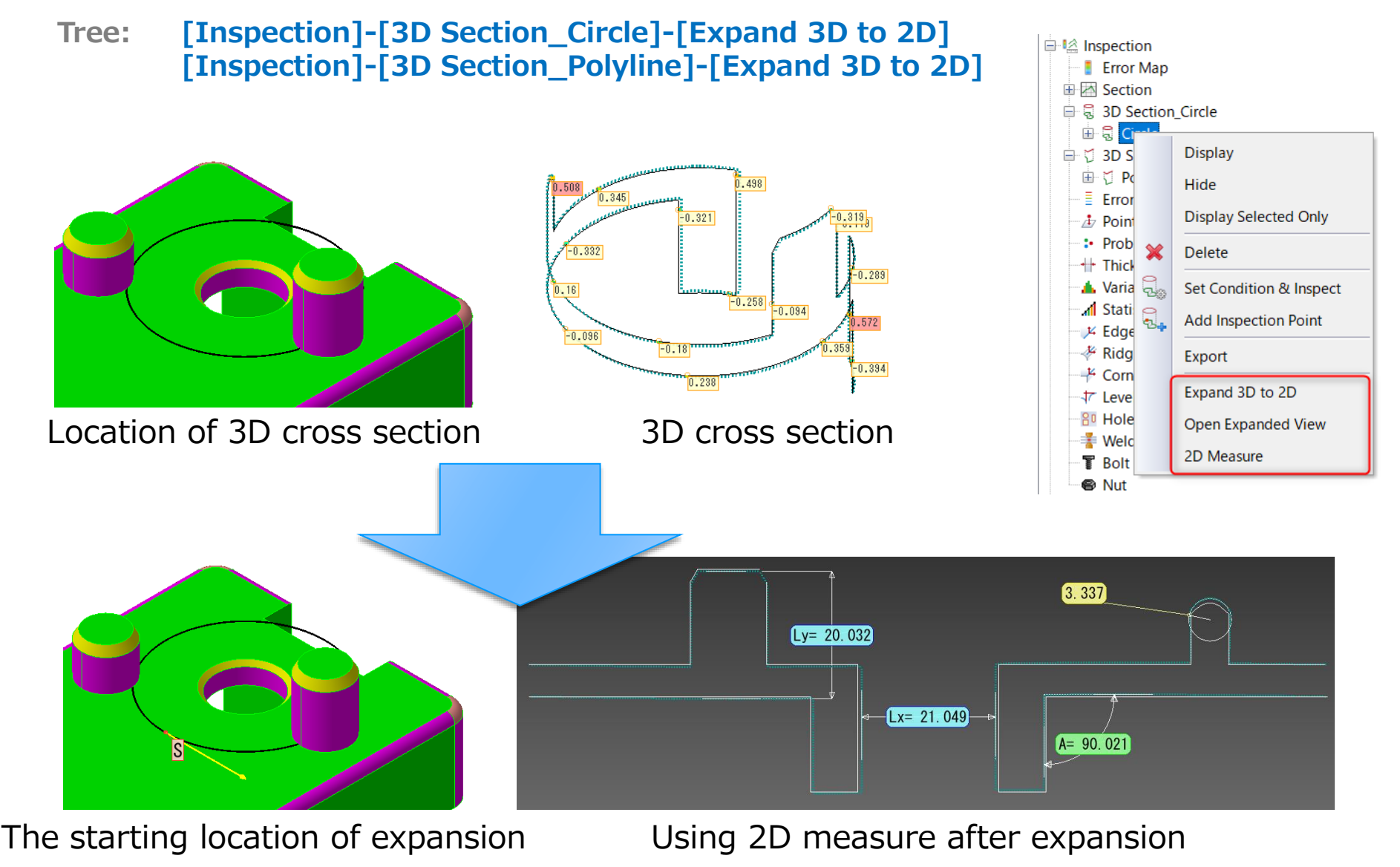

# **2. Principal curvature direction**

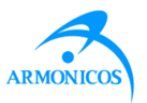

Principal curvature directions are indicated by arrows in polygon mesh or point cloud

#### **Menu: [Inspection]-[Principal Curvature Direction]**

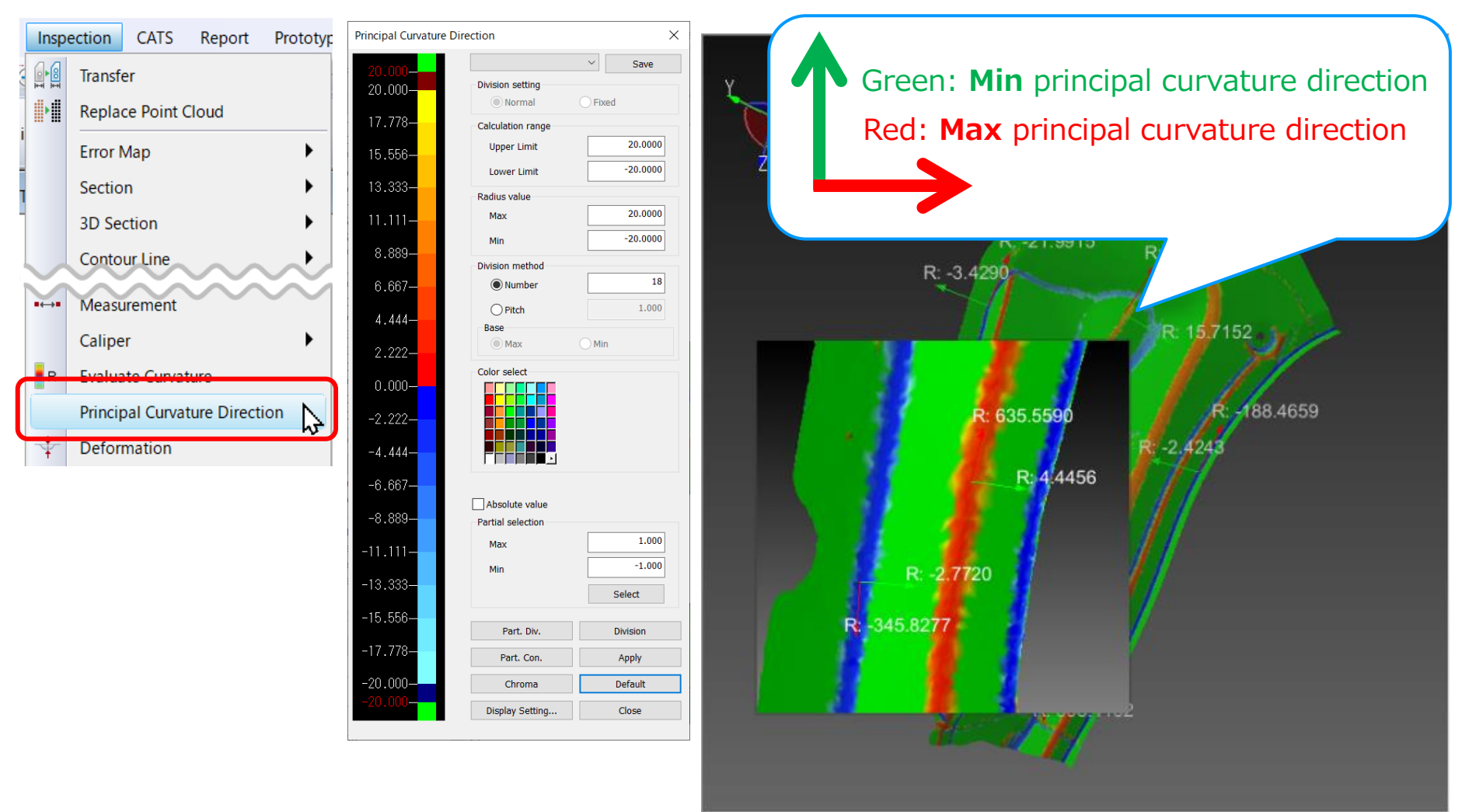

# **3. Property of error map inspection**

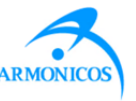

Statistical analysis of the error map inspection result is shown in the message pane.

**Tree: [Inspection]-[Error Map]-[CAD-Cloud]-[Property]**

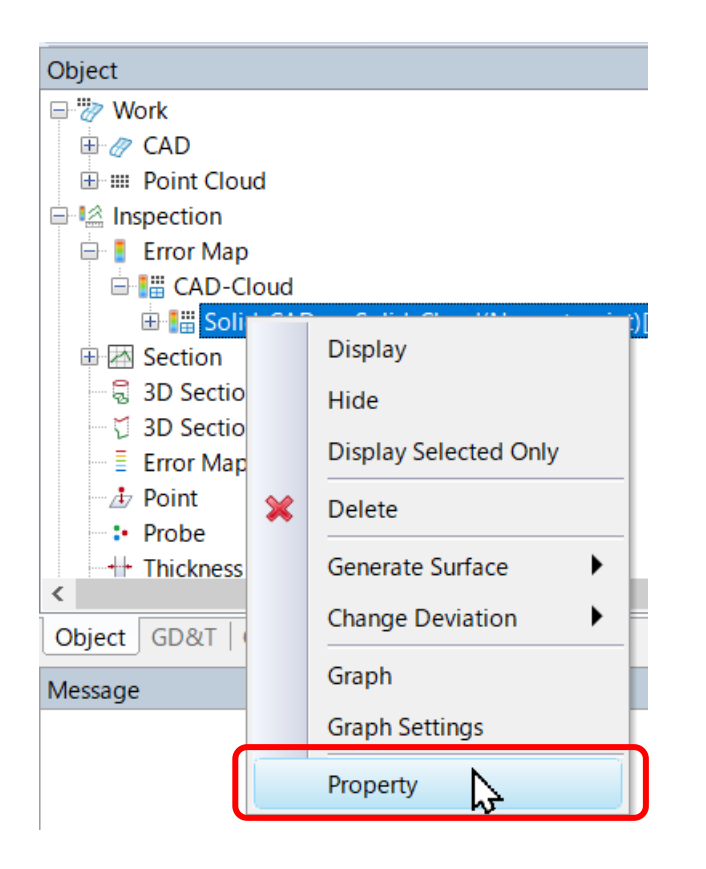

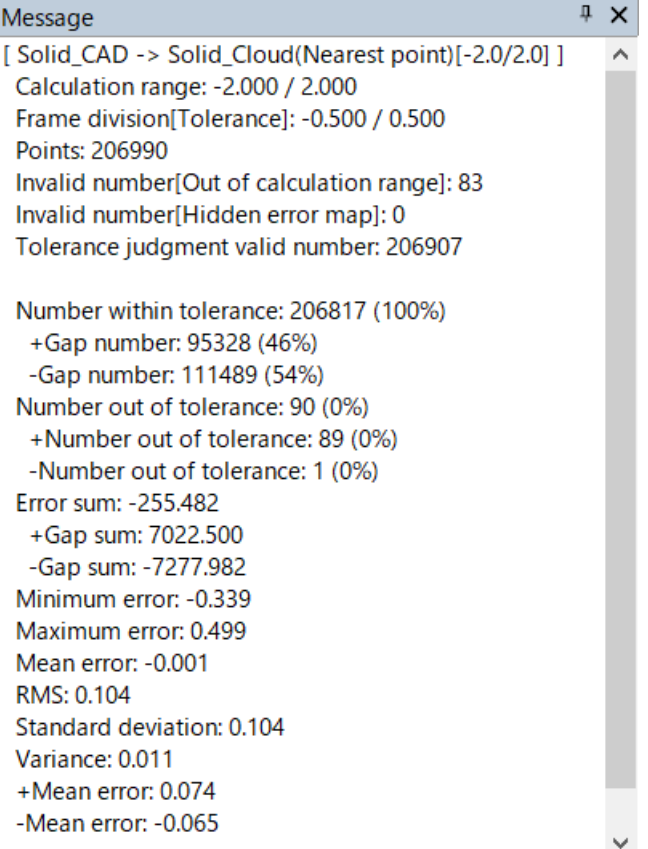

# **4. Export welding points**

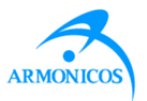

Welding points can now be exported from the object tree menu. "Welding point name, Fundamental data, Radius, Threshold" are exported to CSV.

**Tree [Inspection]-[Welding Point]-[Export]**Object  $WP-2$ **E Welding Point** 835. 182. -643. 389. 1533. 107 Display Center Max: 5.0 由 Hide Center Min:  $-5.0$ **Display Selected Only**  $SR: 4.5$ 由 Radius Max: 5.0 由 **Delete** Radius Min: -5.0 Set Condition & Inspect 由 由 Set Thresholds  $\overline{+}$ Export グ Center Center Center Center Center Radius' Radius' Welding point's point's point's point's point's lower upper point Normal X Normal Y Normal 7 Radius lower upper position position position threshold threshold threshold threshold name Y Υ Ÿ value value value value  $WP-1$ 856.8727 - 664.612 1541.222 - 0.71543 2.916225 9.538542 4.5 WP-2 835.1818 - 643.389 1533.107 - 0.71543 2.916225 9.538542  $4.5$ -5 5 -5 5 WP-3 835.18191 - 676.861 - 1543.341 - 0.715431 2.9162251 9.538542 4.5 -5 5 -5  $WP-4$ 835.1527 - 620.039 1523.974 - 0.71543 2.916225 9.538542 4.5 -5 5  $-5$ 5

# **5. Remove a welding point**

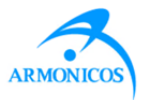

Reset a welding point that was extracted or failed to be extracted.

**Menu: [Inspection]-[Welding Point]-[Extract Manually] Tree [Inspection]-[Welding Point]-[Extract Manually]**

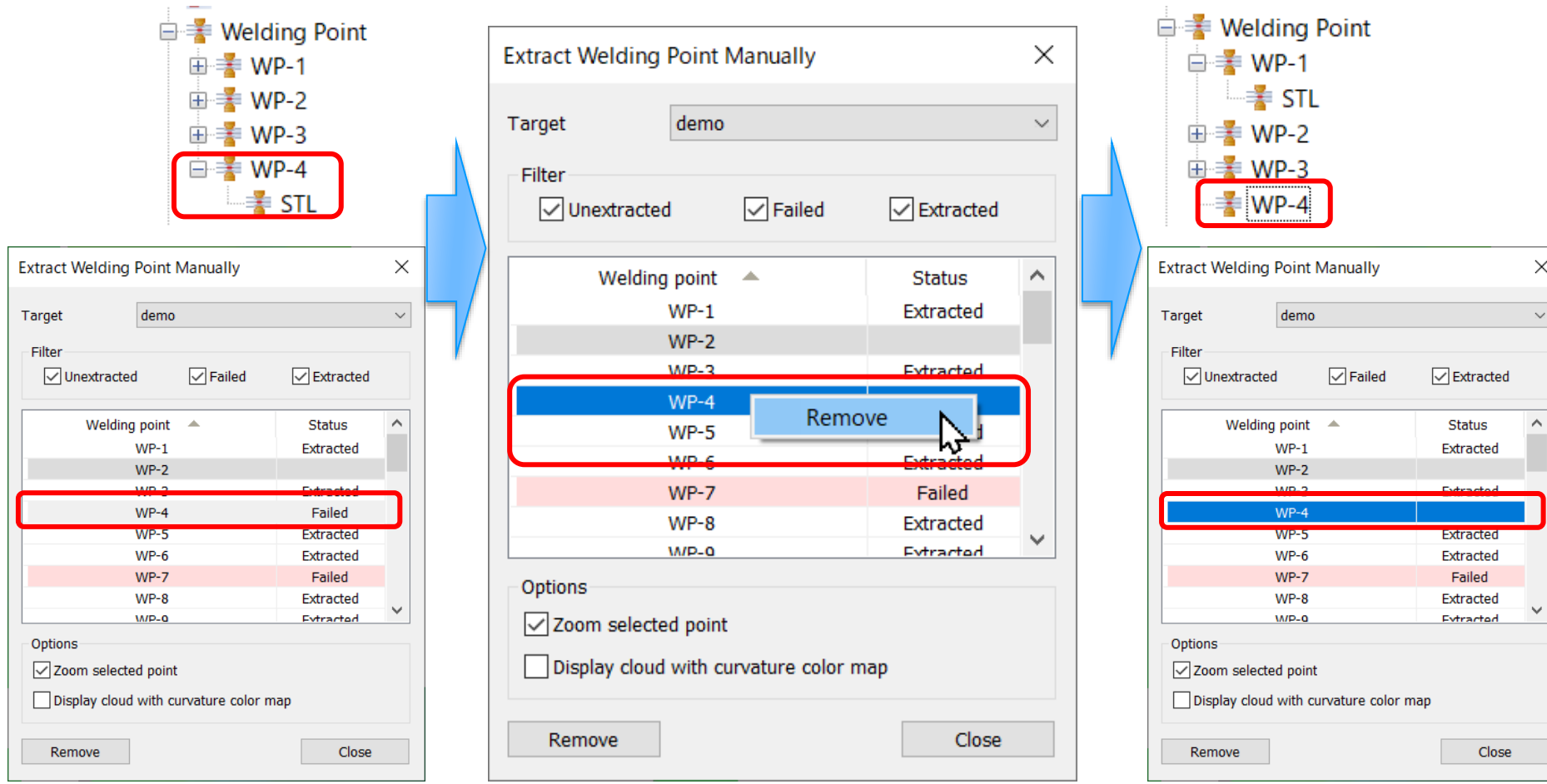

# **6. Welding point: Image scaling**

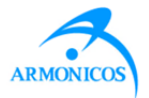

Added an export option to specify image scale.

**Menu: [Report]-[Result Report]-[Advanced Settings]-[Welding point]**

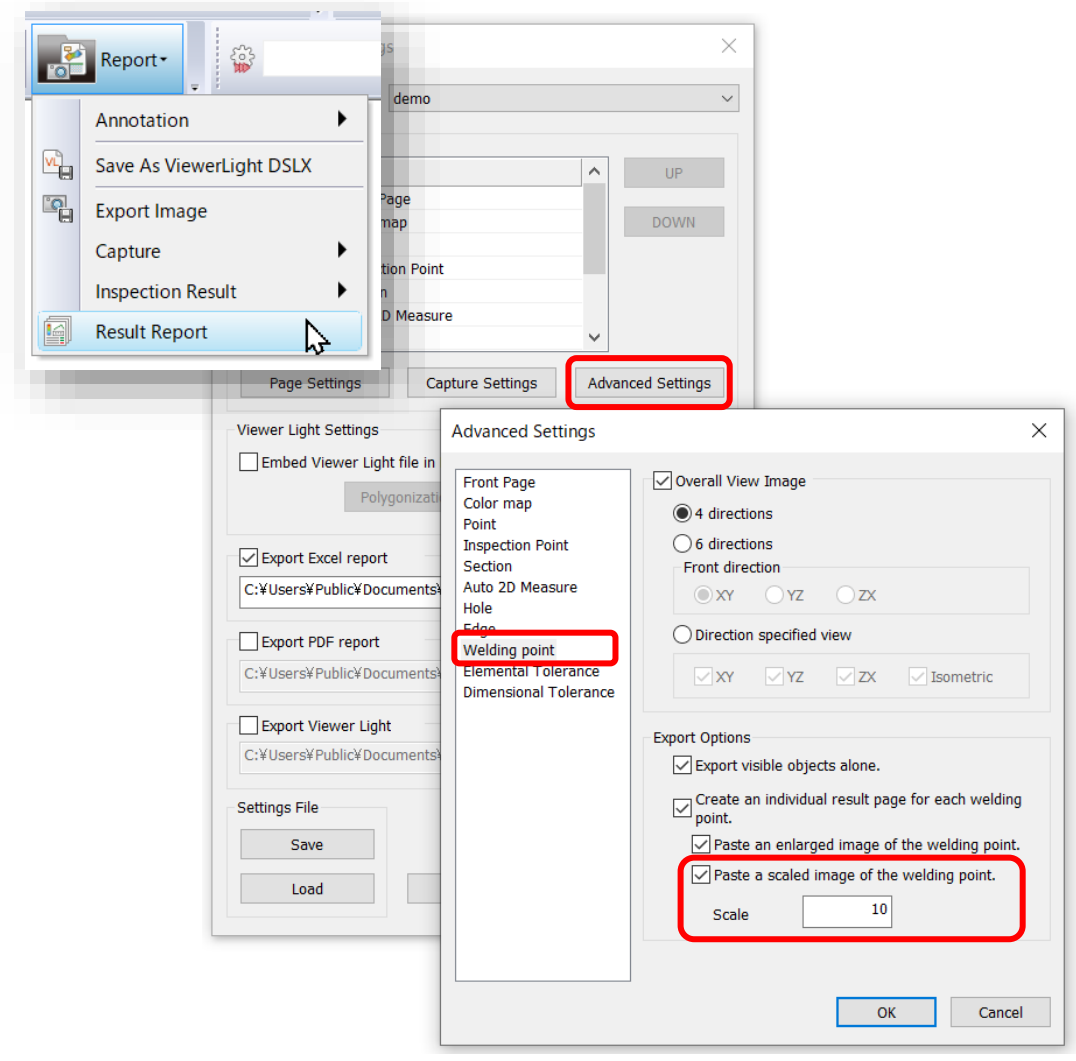

Scale: 1

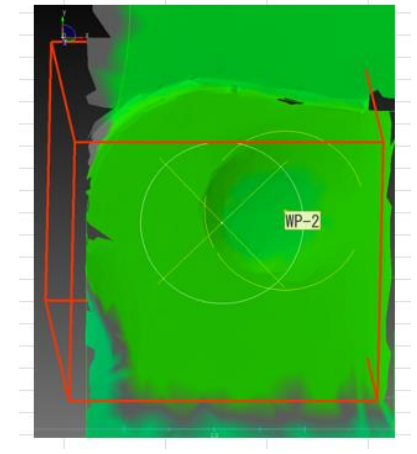

Scale: 5

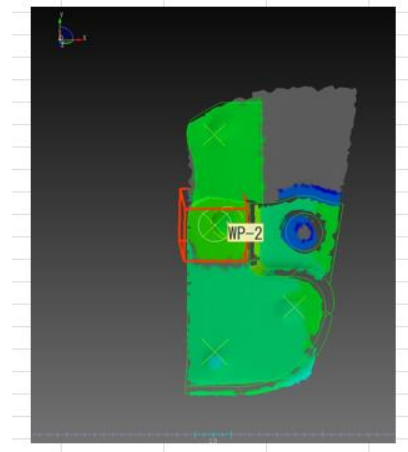

### **7. Report: Overlaying CAD in report**

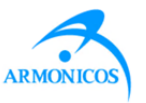

Added an option to capture and overlay CAD data when creating a report. (In order to capture CAD wire frame alone, hide surfaces beforehand.) **Menu: [Report]-[Result Report]-[Capture Settings]: Auto Hide CAD**

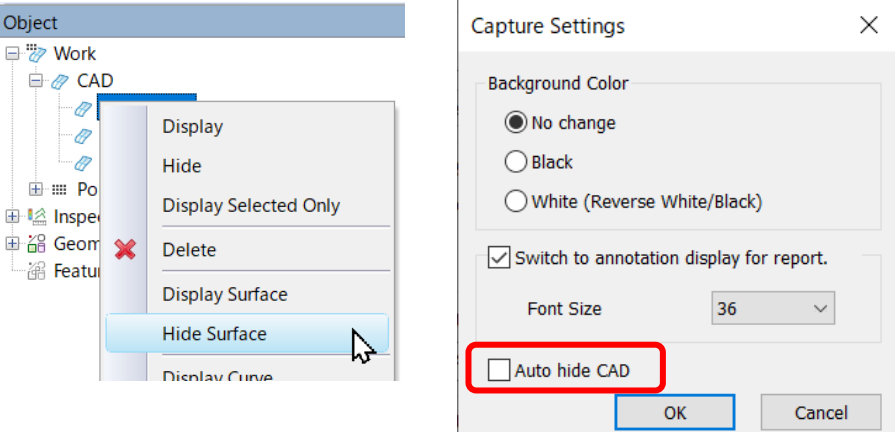

Auto hide  $CAD = ON$ 

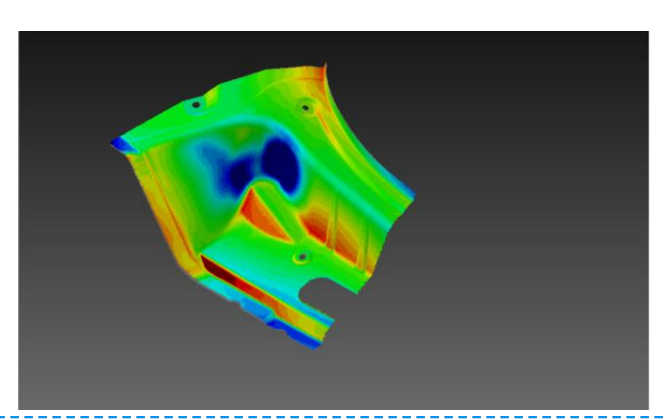

Auto hide CAD = OFF (Show CAD wire frame)

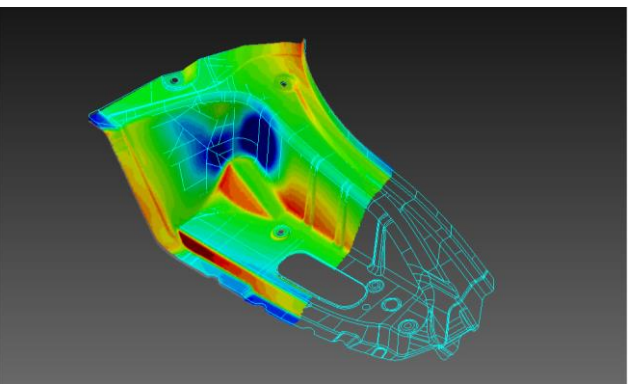

### **8. Welding point: Export more items to CSV**

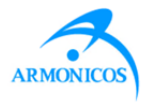

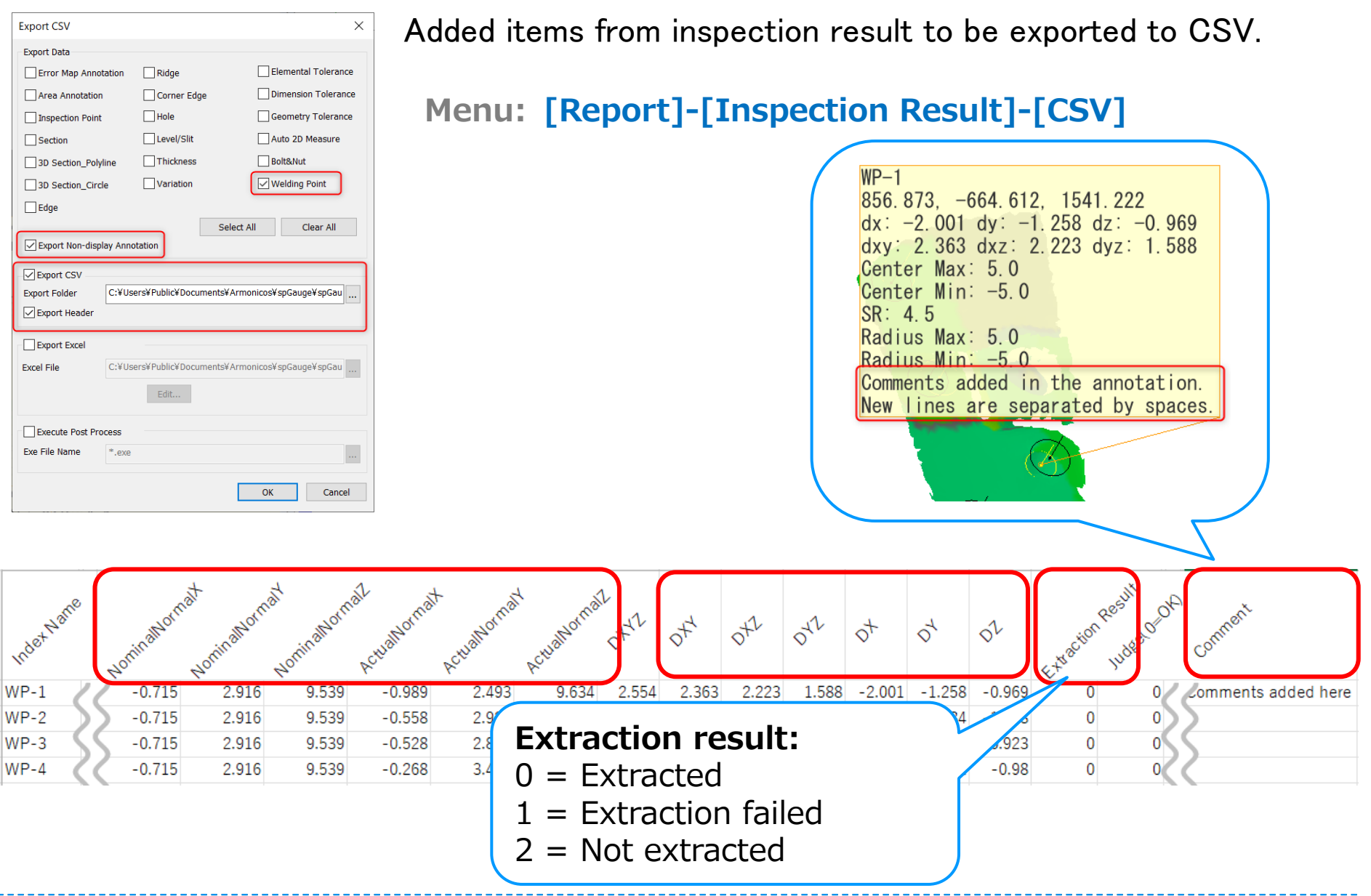

#### **9. "Inspect convex area" in deformation evaluation**

Added [Inspect convex area] option in [Error] inspection method dialog in [2D Section] kind of grindstone.

**Menu: [Inspection]-[Deformation Evaluation]:** 

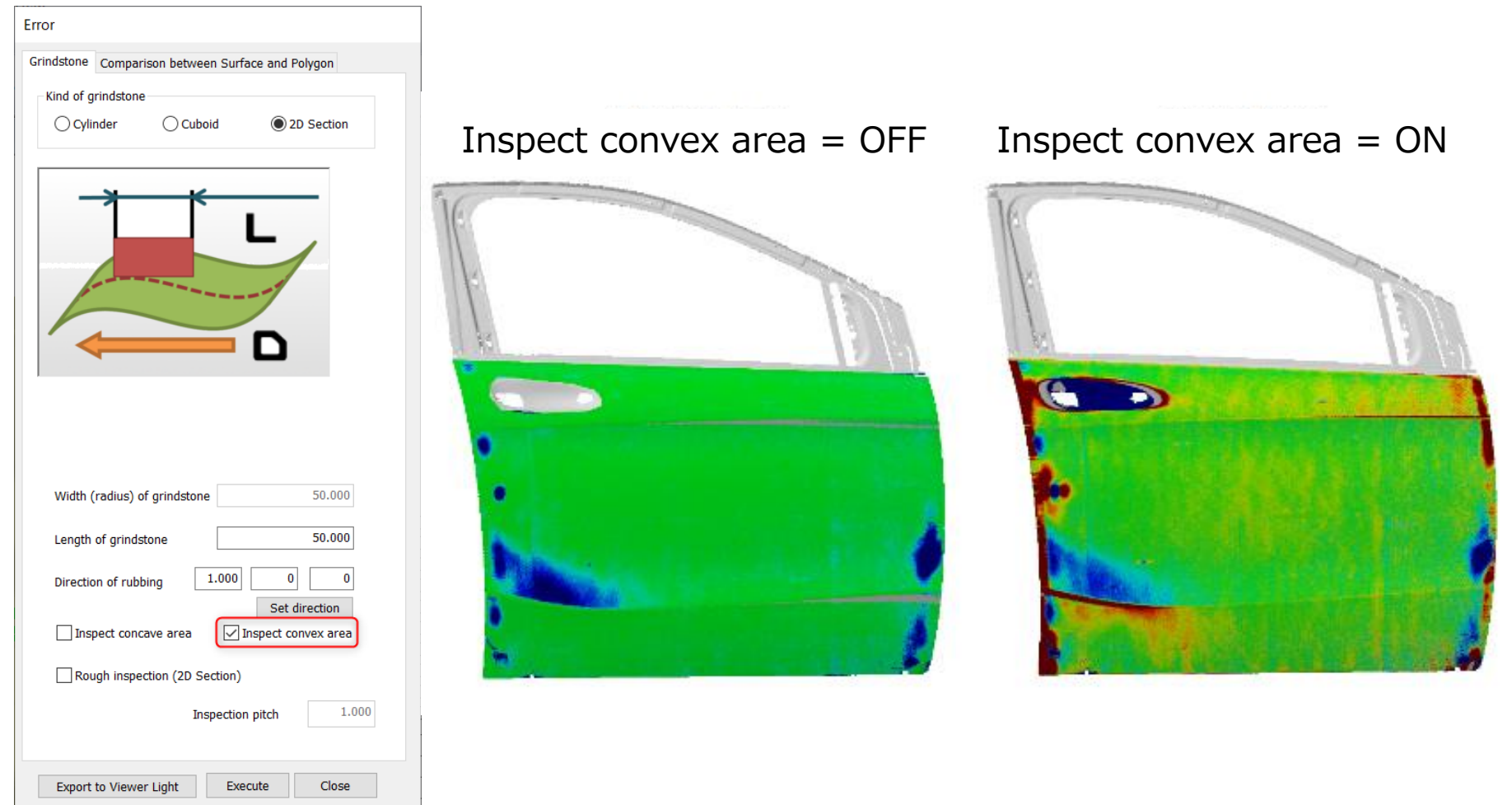

#### **10. Grinding direction for deformation evaluation**

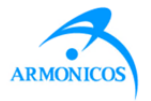

Use [Set direction] and indicate directly on the view to configure the grinding direction (Cuboid & 2D Section grindstones).

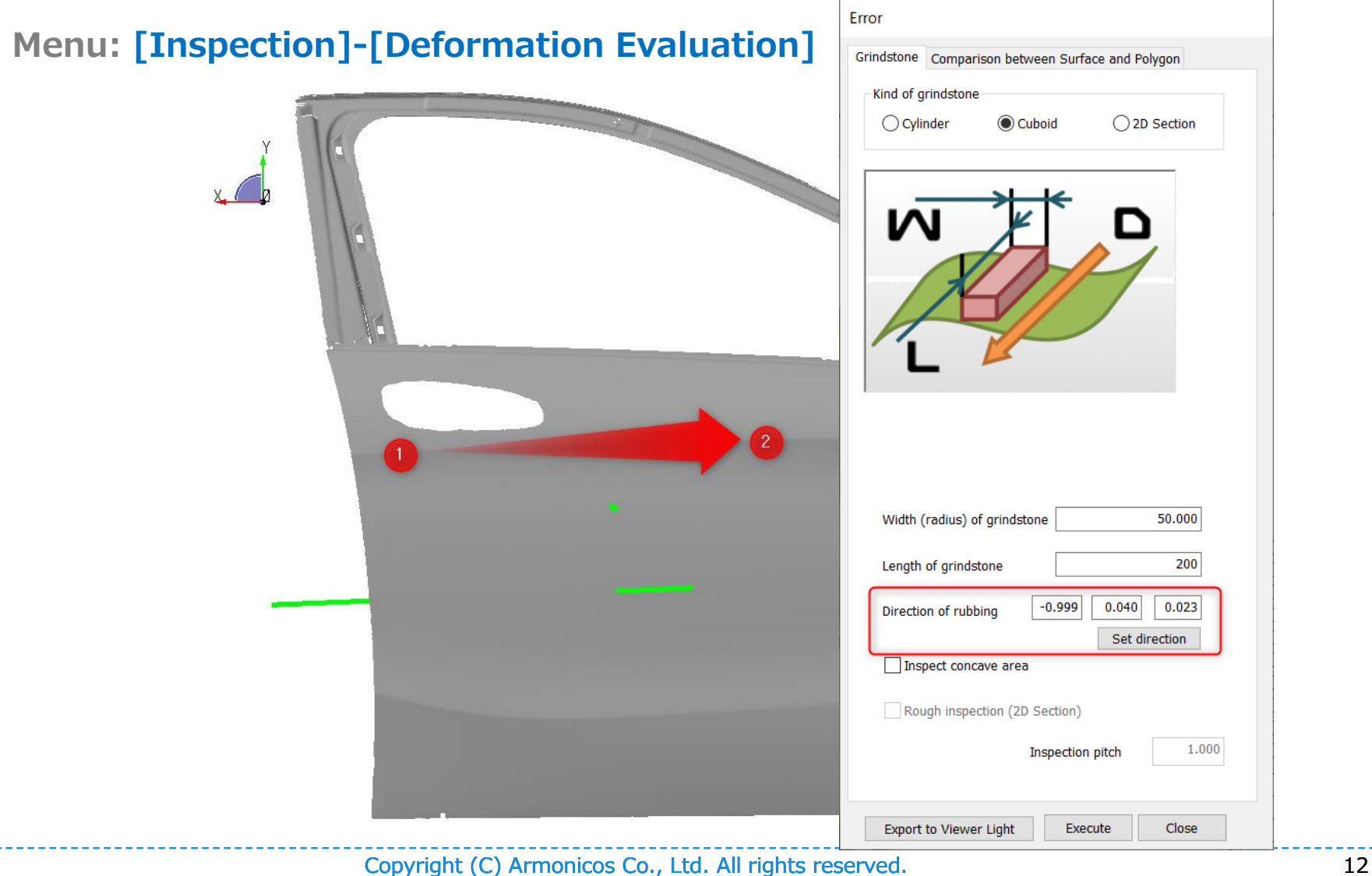

### **11. Unification Fit: Select elements from tree**

![](_page_12_Picture_1.jpeg)

![](_page_12_Figure_2.jpeg)

**Menu: [Alignment]-[Unification Fit]**

![](_page_12_Figure_4.jpeg)

![](_page_12_Figure_5.jpeg)

### **12. Center of gravity of point cloud data**

![](_page_13_Picture_1.jpeg)

#### A of gravity of point cloud data can now be Display.

**Tree: [Point Cloud]-[Property]: Display tab**

![](_page_13_Picture_23.jpeg)

### **13. 2D measure: Added selection method**

![](_page_14_Picture_1.jpeg)

[2D Measure] Now selection can now be made using the Selection toolbar

![](_page_14_Figure_3.jpeg)

**Tree: [Inspection]-[Section]-[2D Measure]**

**[Inspection]-[3D Section\_Circle]-[2D Measure]**

**[Inspection]-[3D Section\_Polyline]-[2D Measure]**

![](_page_14_Figure_7.jpeg)

![](_page_14_Figure_8.jpeg)

![](_page_14_Picture_37.jpeg)

# **14. Modified English**

![](_page_15_Picture_1.jpeg)

Corrected English expressions in menus, dialogs and messages.

![](_page_15_Figure_3.jpeg)

### **15. spGauge Viewer Light: View operations**

![](_page_16_Picture_1.jpeg)

Added mouse view operation options in spGauge Viewer Light.

#### **Menu spGauge Viewer Light: [File]-[System Settings]**

![](_page_16_Figure_4.jpeg)

#### ✓ **Acceleration**

Shortened the processing time for several commands. Accelerated compression/decompression time for gaugedsz file.

#### ✓ **Welding point: Improved detection rate and extraction accuracy**

#### ✓ **Welding point element IDs in tree**

IDs containing spaces can now be imported and registered from CSV.

#### ✓ **[Edit]-[Select Object]: Tree synchronization**

Tree object is highlighted when a welding point is selected from the view.

![](_page_17_Picture_10.jpeg)

![](_page_18_Picture_1.jpeg)

#### ✓ **Base Geometry in Group tab**

 $\checkmark$  Addressed the issue where geometry is not added under the Base Geometry in the Group tab, even after creating a Base Geometry.

#### ✓ **Changing the work name after polygonization**

 $\checkmark$  Addressed the issue where spGauge was forced to terminate when a Work object was renamed after polygonization.

#### ✓ **spGauge Viewer Light: Duplicated annotation**

 $\checkmark$  Addressed the issue where the same annotation is exported to spGauge Viewer Light twice.

![](_page_19_Picture_1.jpeg)

#### ✓ **System Requirements**

Support for Windows 8.1 has ended.

![](_page_20_Picture_0.jpeg)

![](_page_20_Picture_1.jpeg)

### www.armonicos.co.jp